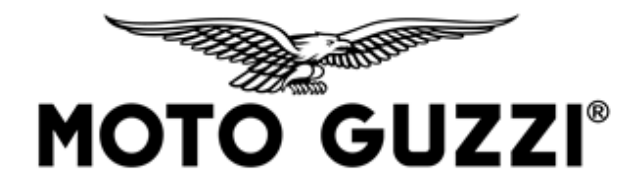

## **TECHNICAL COMMUNICATION G\_200096\_TC\_EN 21/02/2020**

## **Model:** V85 TT

**Subject:** new engine ECU calibration

Dear Dealer / Service Centre,

Please note that the new engine map is available for the aforementioned model by downloading it from the P.A.D.S. diagnostic tool (which must be updated to the most recent version available).

The aforementioned operation is considered part of the normal scheduled maintenance required for the vehicle, and must be performed at the same time as other scheduled maintenance operations either during the pre-delivery procedure, for new vehicles, or at the first available opportunity when the vehicle is brought to the service centre, in the case of vehicles that have already been sold and are in use.

We also wish to inform you that the new software will improve the management of the engine advance to avoid distribution noise during accelerations from low rpm.

The new released calibrations are listed below:

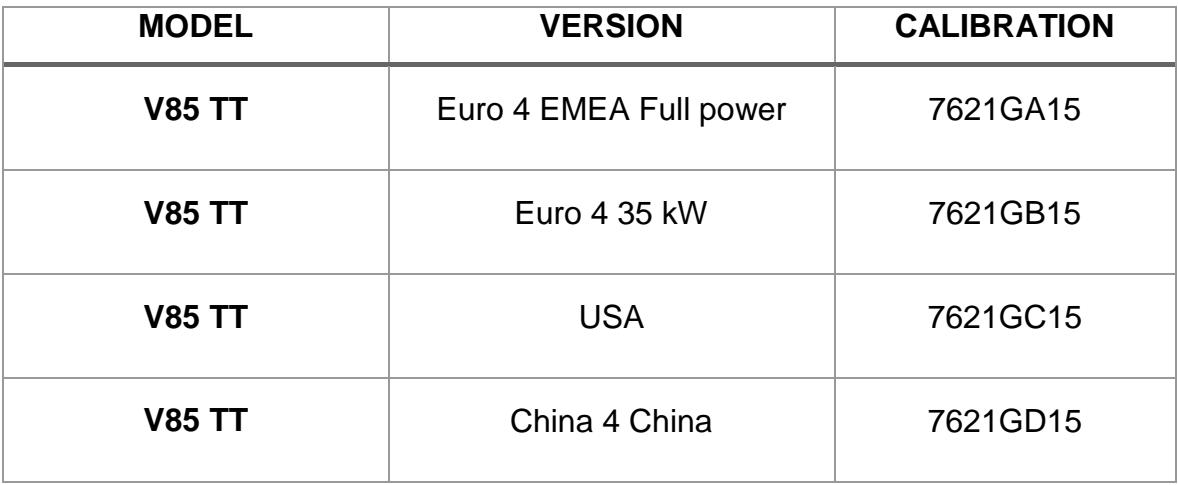

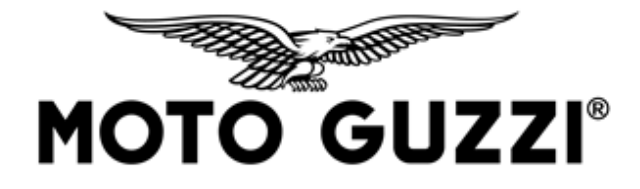

Please note that to update the engine ECU software for the models in question, you must use the EOBD moto Euro5 accessory cable of the P.A.D.S. diagnostic tool **code 0210171Y** (see photo 1) and update the P.A.D.S. diagnostic tool to the latest available release.

Photo 1. Position of the EOBD Euro5 diagnostic connector to which the cable code 021017Y is connected

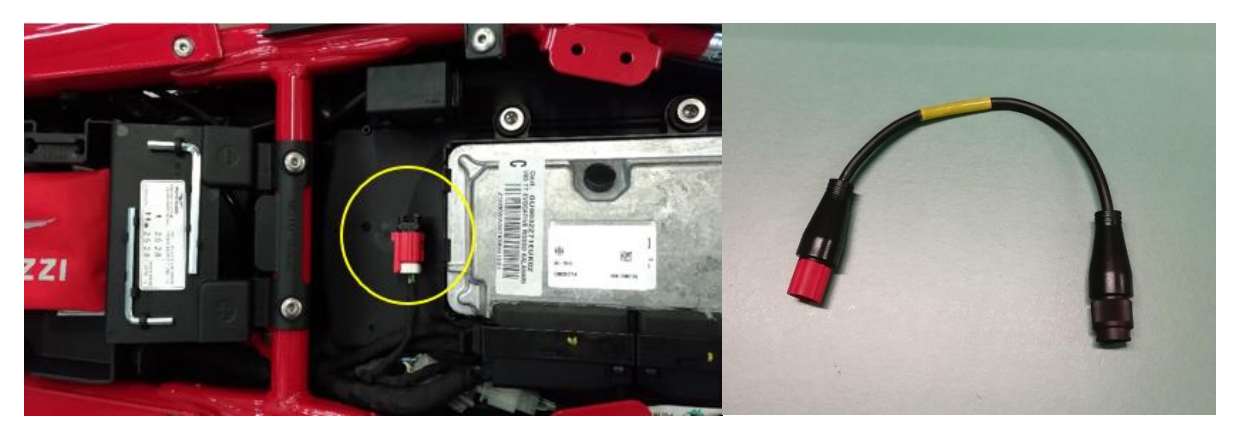

## **PROCEDURE**

- Prior to updating the engine ECU, check that the battery is charged and working correctly, or connect to an external power supply.
- Connect the PC to the mains and disable any screen savers.
- With the key in the OFF position, connect the cable code 021017Y to the red EOBD moto Euro5 diagnostic connector in photo 1, located under the seat.
- Turn the ignition switch to ON.
- Connect the P.A.D.S. tool to the vehicle (we recommend using the cable not the Bluetooth connection as this will make the procedure significantly slower), select the new calibration (see table) from the menu path model/engine electronics/reprogramming and select OK to confirm.
- Do not turn the ignition switch to OFF or close the P.A.D.S. interface programme during the map update procedure, as this may damage the ECU.
- With the update successfully completed, carry out, with the P.A.D.S. diagnosis tool, the twist-grip and throttle valve self-learning from the path MotoGuzzi/engine electronics/self-diagnosis/adjustments.

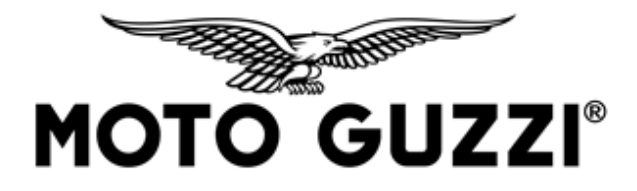

 Access the engine ECU, ABS ECU and instrument cluster menus and delete any errors.

## **NOTE:**

If the calibration update is not successful, enter a technical Help Desk ticket.

Best regards,

Piaggio & C. SpA Business Unit Aftersales Operations & Technical Service